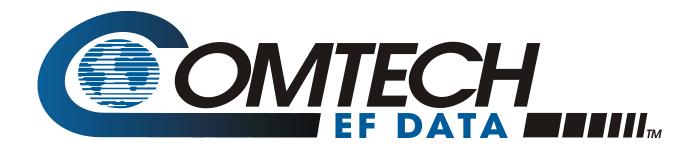

# **CMR-5975 Quick Start Guide**

CMR-5975 Digicast Media Router (MR-S2) Part Number MN-CMR5975-QSG REV. 3 Copyright © Comtech EF Data, 2008. All rights reserved. Printed in the USA. Comtech EF Data, 2114 West 7th Street, Tempe, Arizona 85281 USA, (480) 333-2200, FAX: (480) 333-2161.

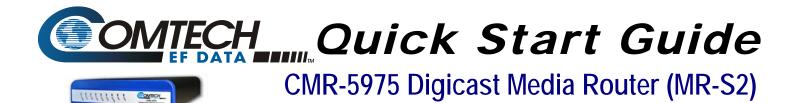

#### Contact the Comtech EF Data Customer Support Department for:

- Product support or training
- Reporting comments or suggestions concerning manuals
- Information on upgrading or returning a product

A Customer Support representative may be reached at:

Comtech EF Data Attention: Customer Support Department 2114 West 7th Street Tempe, Arizona 85281 USA

480.333.2200 (Main Comtech EF Data Number) 480.333.4357 (Customer Support Desk) 480.333.2161 FAX

To return a Comtech EF Data product (in-warranty and out-of-warranty) for repair or replacement:

- **Contact** the Comtech EF Data Customer Support Department. Be prepared to supply the Customer Support representative with the model number, serial number, and a description of the problem.
- **Request** a Return Material Authorization (RMA) number from the Comtech EF Data Customer Support representative.
- **Pack** the product in its original shipping carton/packaging to ensure that the product is not damaged during shipping.
- Ship the product back to Comtech EF Data. (Shipping charges should be prepaid.)

#### For Online Customer Support:

An RMA number request can be requested electronically by contacting the Customer Support Department through the online support page at www.comtechefdata.com/service.asp:

- Click on the "RMA Request Form" hyperlink, then fill out the form completely before sending.
- Send e-mail to the Customer Support Department at cdmisupport@comtechefdata.com.

For information regarding this product's warranty policy, refer to the Warranty Policy.

**IMPORTANT NOTE:** The information contained in this document supersedes all previously published information regarding this product. Product specifications are subject to change without prior notice.

## **Major Assembly**

The Comtech EF Data Digicast Media Router CMR-5975 (MR-S2) is available in a standalone configuration. The following table lists the components provided with a standard configuration. In the event any listed item is missing, please contact Comtech EF Data Customer Support.

| Quantity | Description                |
|----------|----------------------------|
| 1        | CMR-5975 [MR-S2]           |
| 1        | SPU30-102 Power Supply     |
| 1        | IEC Power Cable            |
| 1        | CA-TERMINAL Terminal Cable |
| 1        | Quick Start sheet          |

#### Digicast Media Router MR-S2 Standalone Configuration

## Installation

The MR-S2 is designed for ease of installation and configuration. Once the unit has been removed from the packing container, please follow these instructions:

#### Step Procedure

- 1 Place the MR-S2 on a flat surface with free-air flow where the LEDs can be clearly observed with unrestricted access to the rear panel of the unit.
- 2 It is suggested that the coaxial connection to the Low Noise Block (LNB) NOT be connected to the unit until the unit has been fully configured. If the unit will not be powering the LNB, it is recommend that an F-Type DC Block be installed on the input to the MR-S2's L-Band input
- 3 Connect the DC power connection to the connection labeled **PWR** on the back of the unit and tighten the restraining nut to ensure secure operation.
- 4 Connect an RJ-45 Ethernet cable (patch cord) to the port labeled **ETHERNET**. This cable should be connected to an Ethernet concentrator (hub) or switch.
- 5 Connect a terminal cable (supplied) to the port labeled **TERM**. This cable should be connected to a PC's serial port (DB-9) to initially configure the MR-S2.
- 6 Connect the AC power cord between a standard wall outlet and the power supply. The Blue LED will illuminate.
- 7 Upon startup, the following LEDs will illuminate on the MS-R2 front panel:

| LED   | Function Label | Description                                                                 |
|-------|----------------|-----------------------------------------------------------------------------|
| Blue  | PWR            | LED illuminates if power is properly applied                                |
| Red   | ALARM          | LED may illuminate since the unit is not yet configured                     |
| Green | LOCK           | LED illuminates if the tuner is locked                                      |
| Green | E-RX           | LED flashes if there is Ethernet traffic/activity                           |
| Green | E-TX           |                                                                             |
| Green | E-LINK         | LED illuminates if the Ethernet connection to the Hub/Switch is operational |

## **Initial Configuration**

The initial configuration involves setting up the IP parameters via the terminal cable. Once the IP parameters have been configured, the terminal cable can be removed. The terminal cable should be stored in a known location, since it may be needed in the future.

#### To configure the IP parameters:

| Step | Procedure                                                                                                    |
|------|----------------------------------------------------------------------------------------------------|
| 1    | Using a terminal emulator on a PC such as HyperTerminal <sup>™</sup> or TeraTerm <sup>™</sup> , set up the communication port as follows: <ul> <li>38,400 BAUD</li> <li>8 Data Bits</li> <li>1 Stop Bit</li> <li>No Parity</li> <li>No Flow Control</li> </ul> |
| 2    | Press the <b><enter></enter></b> key on the PC – the login prompt should be displayed.                                                                                                    |
| 3    | The default user is "comtech" and the default password is "comtech". After logging in, the MR-<br>S2's menu should be displayed.                                                                                                    |
| 4    | Press "N" for Network Menu.                                                                                                    |
| 5    | Press "I" for the IP Address, Enter the IP Address and press <enter>.</enter>                                                                                                    |
| 6    | Press "M" for the Subnet Mask. Enter the Subnet Mask and press <enter>.</enter>                                                                                                    |
| 7    | Press " <b>G</b> " for the Default Gateway IP Address. Enter the Default Gateway Address and press <b><enter></enter></b> .                                                                                                    |
| 8    | Press "S" to save the parameters.                                                                                                    |
| 9    | Press "Y" to confirm the saving of parameters.                                                                                                    |
| 10   | Press "X" to exit to the main menu.                                                                                                    |

At this point, the unit has been configured for full operation and the terminal cable may be removed. The coaxial connection to the Low Noise Block (LNB) may now be safely attached to the L-Band input port. For continued operation the unit may be managed via the Terminal Interface; however, it is recommended to use the Web Interface for ease of management.

## **Download Product Documentation**

Full product documentation, including the Installation and Operation Manual, is available for download from www.comtechefdata.com/ProductDigicast.asp.

## **Warranty Policy**

Comtech EF Data products are warranted against defects in material and workmanship for a period of two years from the date of shipment. During the warranty period, Comtech EF Data will, at its option, repair or replace products that prove to be defective.

For equipment under warranty, the owner is responsible for freight to Comtech EF Data and all related customs, taxes, tariffs, insurance, etc. Comtech EF Data is responsible for the freight charges only for return of the equipment from the factory to the owner. Comtech EF Data will return the equipment by the same method (i.e., Air, Express, Surface) as the equipment was sent to Comtech EF Data.

All equipment returned for warranty repair must have a valid RMA number issued prior to return and be marked clearly on the return packaging. Comtech EF Data strongly recommends all equipment be returned in its original packaging.

Comtech EF Data Corporation's obligations under this warranty are limited to repair or replacement of failed parts, and the return shipment to the buyer of the repaired or replaced parts.

## **Limitations of Warranty**

The warranty does not apply to any part of a product that has been installed, altered, repaired, or misused in any way that, in the opinion of Comtech EF Data Corporation, would affect the reliability or detracts from the performance of any part of the product, or is damaged as the result of use in a way or with equipment that had not been previously approved by Comtech EF Data Corporation.

The warranty does not apply to any product or parts thereof where the serial number or the serial number of any of its parts has been altered, defaced, or removed.

The warranty does not cover damage or loss incurred in transportation of the product.

The warranty does not cover replacement or repair necessitated by loss or damage from any cause beyond the control of Comtech EF Data Corporation, such as lightning or other natural and weather related events or wartime environments.

The warranty does not cover any labor involved in the removal and or reinstallation of warranted equipment or parts on site, or any labor required to diagnose the necessity for repair or replacement.

The warranty excludes any responsibility by Comtech EF Data Corporation for incidental or consequential damages arising from the use of the equipment or products, or for any inability to use them either separate from or in combination with any other equipment or products.

A fixed charge established for each product will be imposed for all equipment returned for warranty repair where Comtech EF Data Corporation cannot identify the cause of the reported failure.

#### **Exclusive Remedies**

Comtech EF Data Corporation's warranty, as stated is in lieu of all other warranties, expressed, implied, or statutory, including those of merchantability and fitness for a particular purpose. The buyer shall pass on to any purchaser, lessee, or other user of Comtech EF Data Corporation's products, the aforementioned warranty, and shall indemnify and hold harmless Comtech EF Data Corporation from any claims or liability of such purchaser, lessee, or user based upon allegations that the buyer, its agents, or employees have made additional warranties or representations as to product preference or use.

The remedies provided herein are the buyer's sole and exclusive remedies. Comtech EF Data shall not be liable for any direct, indirect, special, incidental, or consequential damages, whether based on contract, tort, or any other legal theory.

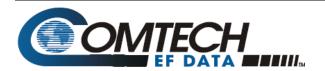